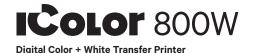

### **Quick Start Guide**

For detailed instructions, please refer to the Uninet IColor 800W Printer User Manual and the Uninet IColor ProRIP User Manual

### 1. Remove the packing materials and check the components

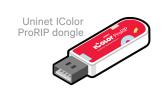

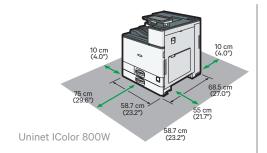

### 2. Remove orange tape

· From all sides

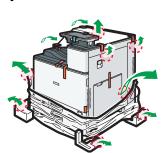

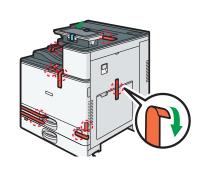

### 3. Remove orange security tape and lock from inside printer

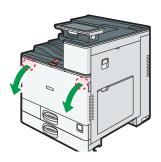

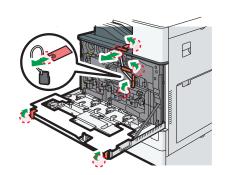

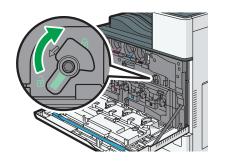

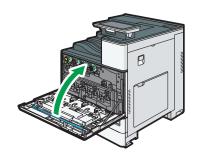

### 4. Connect the printer power cord and turn on.

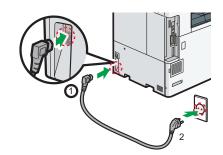

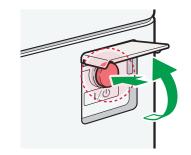

## 5. The Uninet IColor 800W Digital Color + White Transfer Media Printer has one configuration

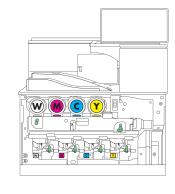

| Printer Display Reads | Replace with |
|-----------------------|--------------|
| Cyan low/out/empty    | Cyan         |
| Magenta low/out/empty | Magenta      |
| Yellow low/out/empty  | White        |
| Black low/out/empty   | Yellow       |

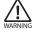

Replace with UniNet OEM supplies only! Incompatible supplies will damage the printer.

# 6. Install the Uninet IColor ProRIP (stored on the provided dongle)

· Choose your language and follow the install steps

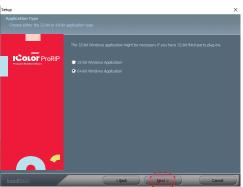

Application Type. Choose either 32-bit or 64-bit application type. To Continue, select

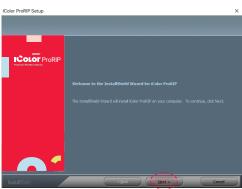

# **IColor ProRIP Setup**

InstallShield Wizard for IColor ProRIP The InstallShield Wizard will install IColor ProRIP on your computer. To Continue, select Next.

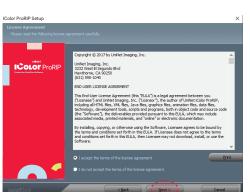

# **IColor ProRIP Setup**

License Agreement Please read the following license agreement carefully. If you agree, Accept and select Next.

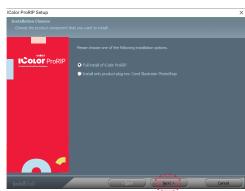

# **IColor ProRIP Setup**

Installation Choices Choose 'Full install of iColor ProRIP' and select Next.

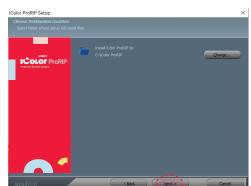

# **IColor ProRIP setup**

Choose Destination Location. Select folder where setup will install files. To Continue, select Next.

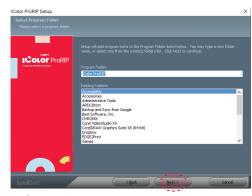

**IColor ProRIP setup** Select Program Folder. Please select a program folder. Setup will add program icons to the Program Folder listed below. You may type a new folder name, or select one from the existing folders list. Select Next to continue.

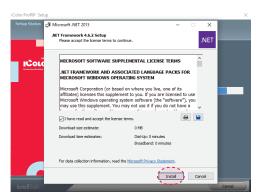

Please disable/uninstall any Anti Virus software before installation of the UniNet ProRIP

# **IColor ProRIP Setup**

Agree to license terms and select Install.

### 7. Uninet IColor ProRIP software

### First time Setup

- · Ensure the ProRIP dongle is inserted and you are connected to the internet (required)
- · Launch the software
- · Set unit of measure and decimal places, then select OK.

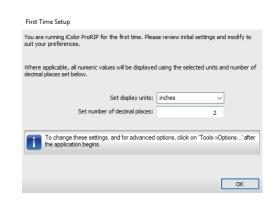

### 8. ProRIP opens, the Queue Wizard will begin the installation of the support files for your IColor 800 printer

· Select next · Select Install Printer

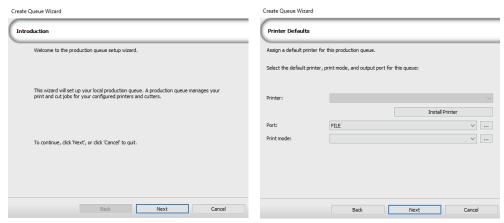

### 9. Select the IColor 800 printer from the support menu and select 'OK'

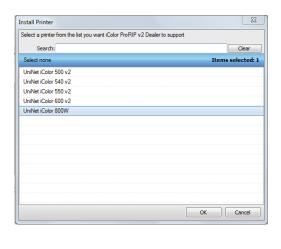

### 10. Device package search

- · Select 'Search' for new printer package
- · Select 'Next' to continue the installation

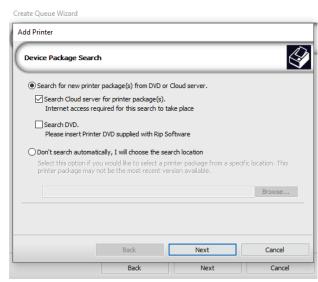

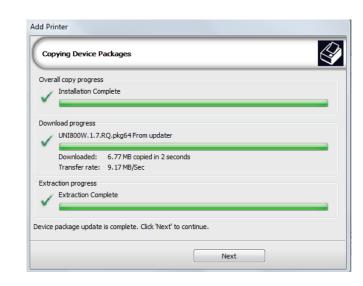

### 11. Select 'Finish' to complete the installation

 Please continue for software configuration

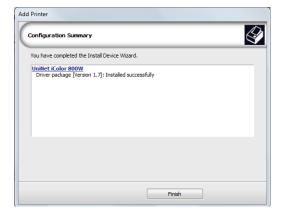

### 12. Uninet IColor ProRIP printer queue setup

- · Open the IColor ProRIP
- · Select Queue/Manage Queues
- ·Select the proper port from the 'Port' drop down menu.
- If connected via network (recommended), choose TCP/IP.

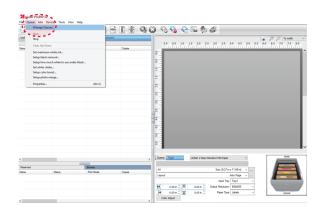

- If connected by USB, choose the printer as identified
  - \* All other ports will update automatically, it is only necessary to do this for one queue

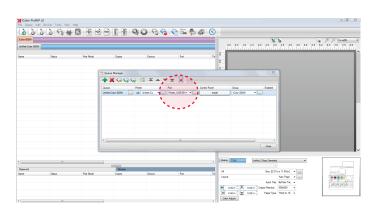

# 13. Select the proper Print Queue for your project

- A. Select your 'Print Que' and 'Print Mode'
- The 'Print Modes' have preset values for white coverage, choke, paper size, paper tray and mirror settings

These can be modified as needed

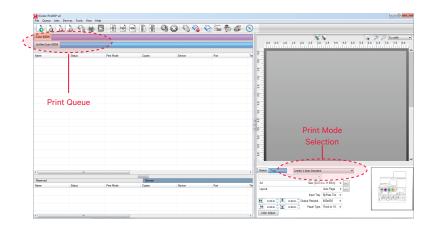

# 14. Import + print graphic

- A. Three ways to import graphics
- 1. Select the 'green plus' icon and navigating to the proper folder.
- 2. Select File > Import File
- 3. Simply dragging and dropping your file into the queue

in the drop down

- Select 'Close'

UNINET ICOLOR

B. Select the desired file

C. Select 'Print' icon in

the menu bar.